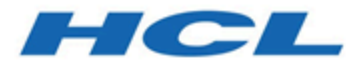

# **Unica Audience Central Benutzerhandbuch**

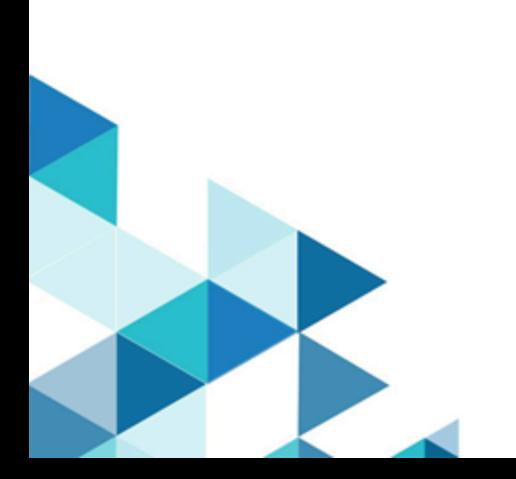

# **Contents**

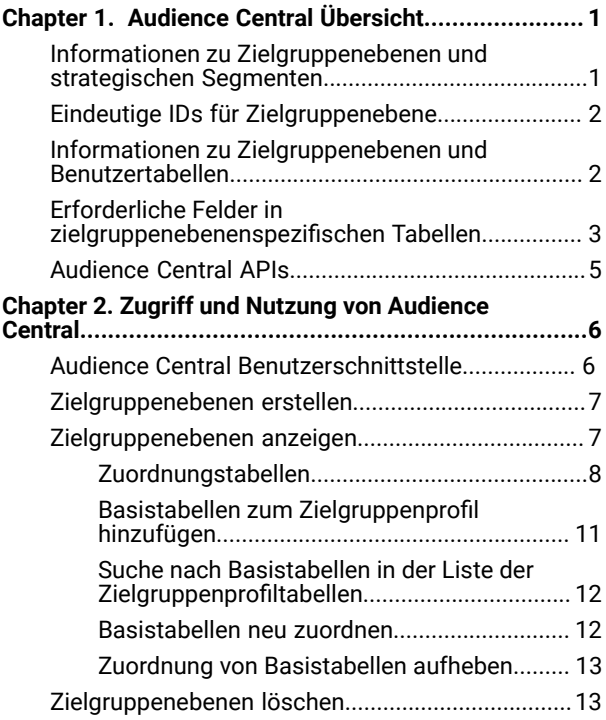

# <span id="page-2-0"></span>Chapter 1. Audience Central Übersicht

In der Version Unica 12.1.4 haben wir einen neuen Anwendungsnamen Unica Audience Central eingeführt

Wie bereits der Name andeutet, ist Audience Central eine zentrale Anwendung, mit der Sie Audience Level erstellen und verwalten können.

Die Zielgruppenebene ist eine Möglichkeit, die Zielgruppe grob zu kategorisieren oder zu klassifizieren. In Unica Audience Central ist eine Reihe von Attributen erforderlich, um einzelne Zielgruppen eindeutig zu identifizieren. Zum Beispiel kann eine Zielgruppenebene mit dem Namen Interessenten verwendet werden, um mit allen Interessenten umzugehen, wobei Mobiltelefonnummern- und/oder E-Mail-Adressattribute verwendet werden können, um jeden Interessenten eindeutig zu identifizieren.

Audience Central wird mit einer einzelnen Zielgruppenebene namens Kunde bereitgestellt. Sie können alle zusätzlichen Zielgruppenebenen definieren, die Sie benötigen. Sie können Zielgruppenebenen verwenden, um bestimmte Gruppen wie Haushalte in Marketingkampagnen anzusprechen.

Wenn Sie zusätzliche Zielgruppenebenen benötigen, müssen Sie zu ihrer Unterstützung die entsprechende Gruppe von Systemtabellen erstellen und zuordnen, und zwar so, wie Sie das für die Zielgruppenebene "Kunde" getan haben.

Bevor Sie eine neue Zielgruppenebene erstellen, müssen Sie in der Systemtabellendatenbank des Unica Campaign vier Tabellen erstellen.

Für eine Zielgruppenebene können Sie bei Bedarf Folgendes mit Systemtabellen zuordnen:

- Eine Kontaktverlaufstabelle
- Eine Tabelle für den detaillierten Kontaktverlauf
- Eine Antwortverlaufstabelle
- Eine Segmentzugehörigkeitstabelle

Audience Central Administratoren können die folgenden Aufgaben durchführen:

- Erstellen Sie die für die Marketingkampagnen Ihres Unternehmens erforderlichen Zielgruppenebenen.
- Systemtabellen den unterstützenden Datenbanktabellen für die neuen Zielgruppenebenen in der Unica Campaign-Systemdatenbank zuordnen.
- Ordnen Sie die Zielgruppenebenen den zugehörigen Benutzerdatenbanktabellen zu.

**Note:** Erstellen Sie manuell die Systemtabellen zur Unterstützung von Zielgruppenebenen in der Unica Campaign Systemdatenbank.

# <span id="page-2-1"></span>Informationen zu Zielgruppenebenen und strategischen Segmenten

Für jede Zielgruppe, die strategische Segmente verwendet, ordnen Sie die Systemtabelle der Segmentzugehörigkeit einer physischen Tabelle zu, die Segmentmitglieder definiert.

Beispiel: Um die Standardzielgruppe Customer in einer Optimierungssitzung zu verwenden, die strategische Segmente einschließt, müssen Sie die Systemtabelle der Zielgruppe Customer Segment Membership der Segmentdatenbanktabelle UA\_SegMembership zuordnen. Sie füllen die Datenbanktabelle mit dem Prozess zum Erstellen von Segmenten auf.

## <span id="page-3-0"></span>Eindeutige IDs für Zielgruppenebene

Wenn Sie eine neue Zielgruppenebene erstellen, müssen Sie mindestens ein Feld angeben, das als eindeutige ID für Mitglieder dieser Zielgruppenebene verwendet wird. Möglicherweise sind zur eindeutigen Identifikation der jeweiligen Mitglieder der Zielgruppe mehrere Felder erforderlich.

Zum Beispiel:

- Haushalt könnte durch das Feld HHold\_ID identifiziert werden
- Kunde könnte durch die Felder HHold\_ID und MemberNum identifiziert werden.

Die Feldnamen (und insbesondere alle Namen der Felder für die eindeutige ID) in der neuen Zielgruppenebene müssen mit den Feldnamen in der Datenbanktabelle für die Verlaufszuordnung exakt übereinstimmen. Dies ermöglicht es Audience Central, die Datenbankfelder den entsprechenden Systemtabellenfeldern bei der Erstellung der Verlaufstabellen-Zuordnung automatisch zuzuordnen.

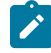

**Note:** Für Feldnamen für Zielgruppenebenen gelten spezifische Beschränkungen hinsichtlich der zu verwendenden Zeichen.

## <span id="page-3-1"></span>Informationen zu Zielgruppenebenen und Benutzertabellen

Eine Benutzertabelle kann einer einzelnen Zielgruppenebene oder mehreren Zielgruppenebenen zugeordnet werden.

#### **Benutzertabellen mit einer einzigen Zielgruppenebene**

Wenn Sie eine Benutzertabelle zuordnen, müssen Sie mindestens eine Zielgruppenebene als primäre Zielgruppe dieser Tabelle angeben.

Während dieses Schrittes ordnet Audience Central die Felder zu, die Sie angegeben haben, als Sie die Zielgruppenebene mit den ID-Feldern in der Benutzertabelle erstellt haben. Mit diesem Vorgang haben Sie angegeben, dass standardmäßig IDs aus der primären Zielgruppenebene zurückgegeben werden, wenn Audience Central Werte aus dieser Benutzertabelle auswählt.

Beispiel: Wenn Sie eine Zielgruppenebene mit dem Namen Account mit dem Feld Acct\_ID erstellen und diese Zielgruppenebene als primäre Zielgruppe bei der Zuordnung der Benutzertabelle Accounts auswählen, haben Sie das Zielgruppenebenenfeld Account\_ID dem Feld in der Benutzertabelle zugeordnet, das die eindeutige ID (primärer Schlüssel) für die Datenbanktabelle **Accounts** darstellt.

#### **Benutzertabellen mit mehreren Zielgruppenebenen**

Eine Benutzertabelle kann mehren Zielgruppenebenen zugeordnet werden. Dabei wird eine der Zielgruppenebenen als primäre Zielgruppenebene festgelegt und die verbleibenden Zielgruppenebenen werden als alternative Zielgruppenebenen festgelegt.

Beispiel: Eine Benutzertabelle, die Daten zu Kundenkonten enthält, verfügt über die folgenden Spalten:

- Acct\_ID
- Indiv\_ID
- HHold\_ID

In dieser Tabelle ist die Spalte Acct\_ID möglicherweise für jeden Datensatz eindeutig. Da eine Person über mehrere Konten verfügen und sich ein Haushalt aus mehreren Personen zusammensetzen kann, können mehrere Datensätze dieselben Werte für die Felder Indiv\_ID und HHold\_ID haben.

Angenommen, Sie verfügen über die drei Zielgruppenebenen Account, Customer und Household. Wenn Sie diese Benutzertabelle zuordnen, können Sie alle drei Zielgruppenebenen angeben und sie den zuvor in der Benutzertabelle aufgelisteten entsprechenden Feldern zuordnen.

# <span id="page-4-0"></span>Erforderliche Felder in zielgruppenebenenspezifischen Tabellen

Die Liste der erforderlichen Felder in den Systemtabellen, die für jede Zielgruppenebene erforderlich sind, lautet wie folgt:

#### **Erforderliche Felder in der Kontaktverlaufstabelle**

Die Kontaktverlaufstabelle für die einzelnen Zielgruppenebenen in der Audience Central-Systemdatenbank muss mindestens die in dieser Tabelle beschriebenen Felder enthalten.

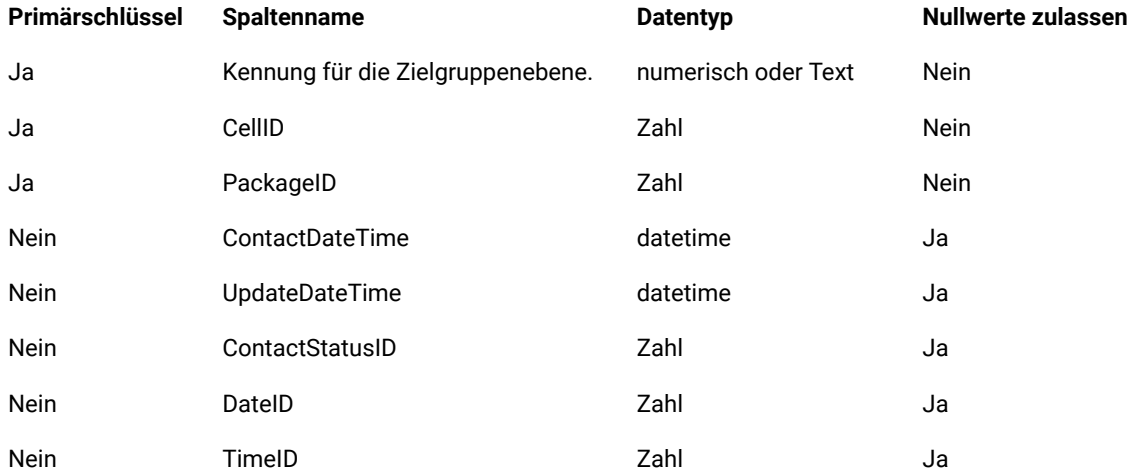

Die Tabelle für den detaillierten Kontaktverlauf für die einzelnen Zielgruppenebenen in der Audience Central-Systemdatenbank muss mindestens die in dieser Tabelle beschriebenen Felder enthalten.

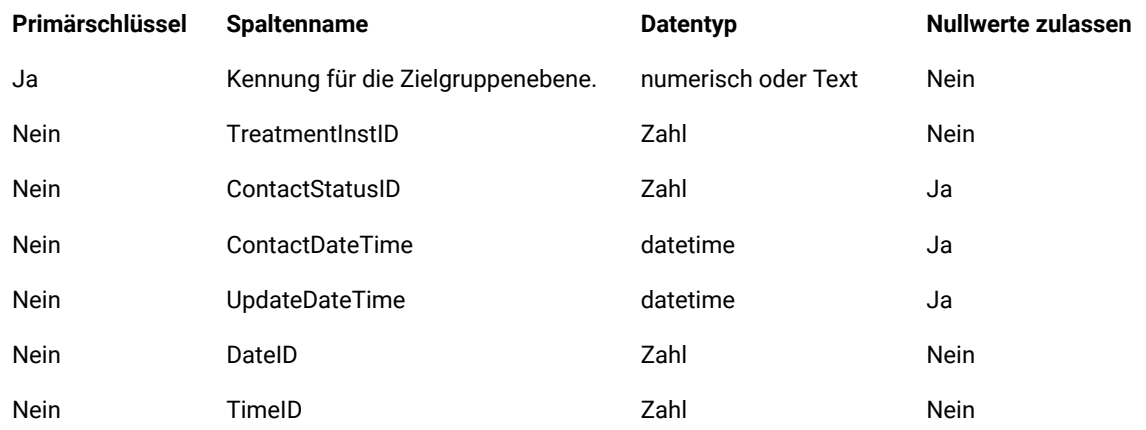

#### **Table 1. Erforderliche Felder in der Tabelle für den detaillierten Kontaktverlauf**

#### **Erforderliche Felder in der Antwortverlaufstabelle**

Die Antwortverlaufstabelle für die einzelnen Zielgruppenebenen in der Audience Central-Systemdatenbank muss mindestens die in dieser Tabelle beschriebenen Felder enthalten.

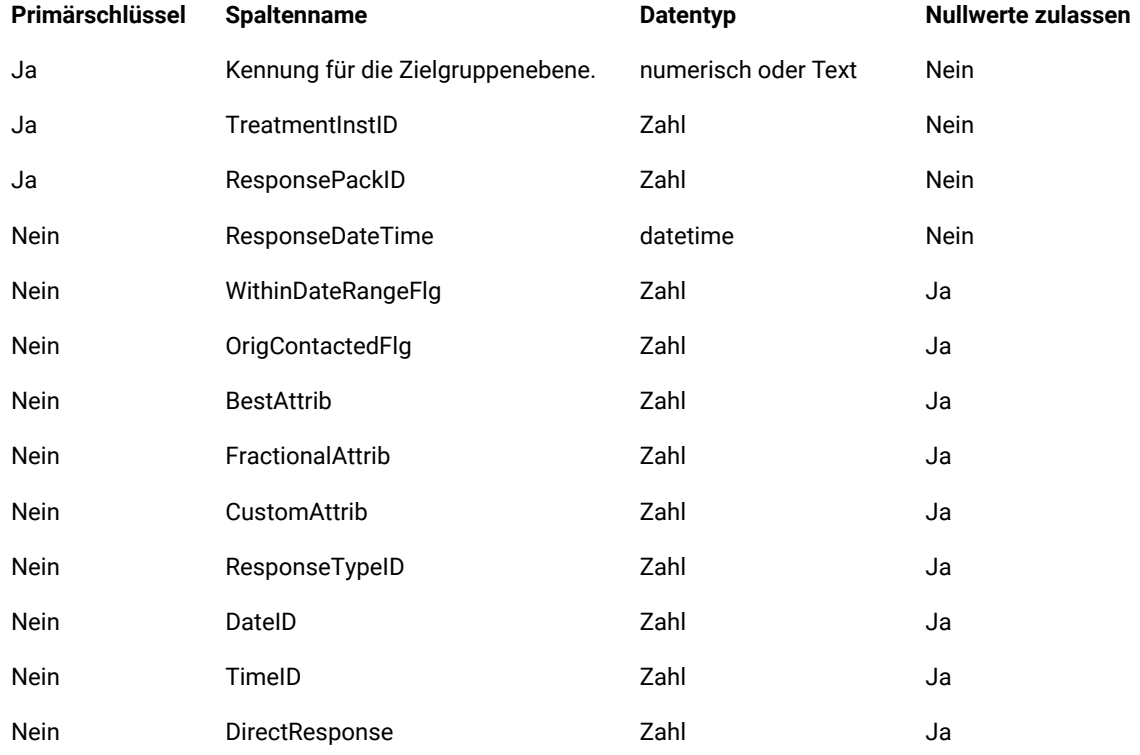

#### **Erforderliche Felder in der Segmentzugehörigkeitstabelle**

Wenn Sie strategische Segmente verwenden, müssen Sie die Segmentzugehörigkeitstabelle für jede Zielgruppenebene erstellen, die Sie mit strategischen Segmenten verwenden. Die Tabelle muss mindestens die in dieser Tabelle beschriebenen Felder enthalten.

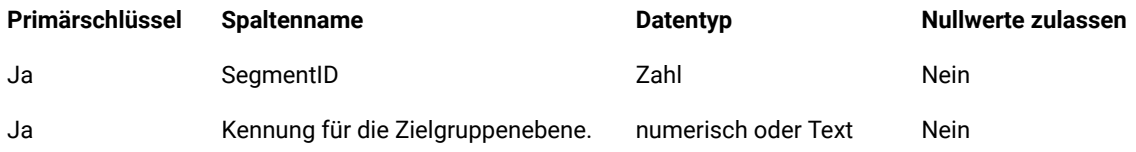

# <span id="page-6-0"></span>Audience Central APIs

Sie können mit Swagger auf Audience Central APIs zugreifen.

Sie können die URL in einem der folgenden Formate erstellen, um auf die Audience Central APIs zuzugreifen oder sie zu verwenden:

#### **Format 1**:

<AudienceCentralServerUrl>/AudienceCentral/swagger-ui/index.html

#### **Format 2**:

<AudienceCentralServerUrl>/swagger-ui/index.html?configUrl=../v3/api-docs/swagger-config&url=../v3/api-docs

# <span id="page-7-0"></span>Chapter 2. Zugriff und Nutzung von Audience Central

Vor dem Zugriff auf Audience Central, stellen Sie sicher, dass es installiert und konfiguriert ist.

#### **About this task**

Um auf Audience Central zuzugreifen, führen Sie die folgenden Schritte aus:

1. Melden Sie sich bei der Anwendung an.

#### **Result**

Die Startseite wird angezeigt.

2. **Note:** Sie können zwischen der klassischen Benutzeroberfläche und der Neo-Benutzeroberfläche wechseln. Für Informationen zum Wechsel zwischen der klassischen Benutzeroberfläche und der Neo-Benutzeroberfläche, siehe Unica Platform V12.1.4 Administratorhandbuch.

Führen Sie einen der folgenden Schritte aus:

a. Bei der klassischen Benutzeroberfläche, wählen Sie **Marketing Central > Audience Central** aus. **Result**

Die Seite **Alle Zielgruppen** wird angezeigt.

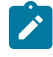

**Note:** Wenn Sie das Menü **Marketing Central** oder den Menüpunkt **Audience Central** nicht sehen können, wenden Sie sich an Ihren Administrator.

- b. Bei der Neo-Benutzeroberfläche, wählen Sie die Komponente **Audience Central** im Abschnitt **Planen & Verwalten** aus.
	- **Result**

Die Seite **Alle Zielgruppen** wird angezeigt.

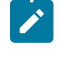

**Note:** Wenn Sie die Komponente **Audience Central** nicht sehen können, wenden Sie sich an Ihren Administrator.

# <span id="page-7-1"></span>Audience Central Benutzerschnittstelle

Die Benutzeroberfläche von Audience Central ist einfach und intuitiv.

Die Benutzeroberfläche enthält:

- ein Feld auf der linken Seite, das die Zielgruppenebenen anzeigt die Möglichkeit bietet, neue Zielgruppenebenen hinzufügen.
- ein Feld auf der rechten Seite zeigt die Zielgruppenübersicht an und bietet die Möglichkeit, die Basistabellen zum ausgewählten Zielgruppenprofil hinzufügen.

# <span id="page-8-0"></span>Zielgruppenebenen erstellen

Eine Zielgruppenebene ist eine Sammlung von Kundendaten, auf die die Marketingkampagne Ihres Unternehmens ausgerichtet werden kann.

#### **About this task**

Führen Sie die folgenden Schritte aus, um Zielgruppenebenen zu erstellen:

1. Klicken Sie links im Bereich **Zielgruppenebene** auf **+ Zielgruppe**.

#### **Result**

Der Bereich **Neue Zielgruppenebene erstellen** wird angezeigt.

- 2. Geben Sie einen geeigneten Wert für das Feld **Name der Zielgruppenebene** ein.
- 3. Führen Sie die folgenden Schritte aus, um Feldnamen hinzufügen und Feldtypen zuzuweisen:
	- a. Wählen Sie die Option **Hier klicken, um neues Feld hinzufügen** aus.
	- b. Geben Sie einen geeigneten **Feldnamen** ein.
	- c. Für das Feld **Typ**, wählen Sie den Datentyp für das Feld aus. Folgende Optionen sind verfügbar:
		- $\bullet$  Text
		- Numerisch
	- d. Wiederholen Sie die Schritte a bis c, um die erforderliche Anzahl von Feldern hinzufügen. Sie können die Felder per Drag-and-Drop verschieben, um sie gemäß Ihren Anforderungen neu anzuordnen.
- 4. Klicken Sie auf **Speichern**.

#### **Result**

Der neue Eintrag wird im Bereich **Zielgruppenebene** angezeigt.

## <span id="page-8-1"></span>Zielgruppenebenen anzeigen

Führen Sie die folgenden Schritte aus, um vorhandene Zielgruppenebenen anzuzeigen:

1. In dem Feld **Zielgruppenebene** auf der linken Seite, wählen Sie die erforderliche Zielgruppenebene aus.

#### **Result**

Im rechten Feld werden die Details der Zielgruppenebene angezeigt.

2. Im rechten Bereich:

Auf der Registerkarte **Übersicht** werden die folgenden Felder angezeigt:

- **Zielgruppenebene**
- **ID-Felder**
- **Kontaktverlaufstabelle zuordnen**
- **Antwortverlaufstabelle zuordnen**
- **Detaillierte Kontaktverlaufstabelle zuordnen**
- **Segmentzugehörigkeitstabelle zuordnen**

Auf der Registerkarte **Zielgruppenprofil** wird eine Liste der hinzugefügten Basistabellen angezeigt. Weitere Informationen zu Basistabellen finden Sie unter Basistabellen zum [Zielgruppenprofil](#page-12-0) hinzufüge[n on](#page-12-0) [page 11](#page-12-0).

### <span id="page-9-1"></span><span id="page-9-0"></span>Zuordnungstabellen

### Zuordnung von der Kontaktverlaufstabelle

#### **About this task**

Führen Sie die folgenden Schritte aus, um die Kontaktverlaufstabelle einer Datenquelle zuzuordnen:

1. In dem Feld **Zielgruppenebene** auf der linken Seite, wählen Sie die erforderliche Zielgruppenebene aus. **Result**

Im rechten Feld werden die Details der Zielgruppenebene angezeigt.

2. Wählen Sie das Symbol nach dem Reiter **Kontaktverlaufstabelle zuordnen** aus.

#### **Result**

Das Feld **Kontaktverlaufstabelle zuordnen** wird angezeigt.

3. Aus der Dropdown-Liste, wählen Sie eine geeignete **Quelltabelle** aus.

#### **Result**

Wenn die ausgewählte **Quelltabelle** geeignet ist, wird im Abschnitt **Erforderliche Felder für Tabelle** die Spalte **Quelltabellenfeld** automatisch mit Werten ausgefüllt, die der Spalte **Erforderliches Feld** entsprechen.

4. Klicken Sie auf **Weiter**.

#### **Result**

Der Abschnitt **Optionale Felder für Tabelle** wird angezeigt.

- 5. Wenn Sie die optionalen Felder aus der Quelltabelle beibehalten möchten, lassen Sie diese Felder ausgewählt. Wenn Sie einige Felder oder alle optionalen Felder aus der Quelltabelle nicht verwenden möchten, deaktivieren Sie die unerwünschten Felder oder alle Felder.
- 6. Klicken Sie auf **Speichern**.
- 7. Bei Bedarf können Sie eine vorhandene Zuordnung neu zuordnen oder Änderungen daran vornehmen. Um die Quelltabelle neu zuzuordnen, wählen Sie das Symbol nach dem Reiter **Kontaktverlaufstabelle zuordnen** aus. **Result**

#### Das Feld **Kontaktverlaufstabelle zuordnen** wird angezeigt.

- 8. Führen Sie die Schritte 3 bis 6 aus, um die erforderlichen Änderungen vorzunehmen.
- 9. Bei Bedarf können Sie die Zuordnung zu einer Quelltabelle aufheben. Um die Zuordnung zu einer Quelltabelle aufzuheben, wählen Sie das Symbol nach dem Reiter **Kontaktverlaufstabelle zuordnen** aus.

#### **Result**

Ein Bestätigungsfeld wird angezeigt. Nachdem Sie die Zuordnung der Kontaktverlaufstabelle aufgehoben haben, wird auch die Zuordnung der detaillierten Kontaktverlaufstabelle aufgehoben. Entsprechende Informationen finden Sie unter Detaillierte [Kontaktverlaufstabelle](#page-10-0) zuordne[n on page 9.](#page-10-0)

10. Klicken Sie auf **Zuordnung aufheben**.

### Antwortverlaufstabelle zuordnen

#### **About this task**

Führen Sie die folgenden Schritte aus, um die Antwortverlaufstabelle einer Datenquelle zuzuordnen:

1. In dem Feld **Zielgruppenebene** auf der linken Seite, wählen Sie die erforderliche Zielgruppenebene aus.

#### **Result**

Im rechten Feld werden die Details der Zielgruppenebene angezeigt.

2. Wählen Sie das Symbol nach dem Reiter **Antwortverlaufstabelle zuordnen** aus.

#### **Result**

Das Feld **Antwortverlaufstabelle zuordnen** wird angezeigt.

3. Aus der Dropdown-Liste, wählen Sie eine geeignete **Quelltabelle** aus.

#### **Result**

Wenn die ausgewählte **Quelltabelle** geeignet ist, wird im Abschnitt **Erforderliche Felder für Tabelle** die Spalte **Quelltabellenfeld** automatisch mit Werten ausgefüllt, die der Spalte **Erforderliches Feld** entsprechen.

4. Klicken Sie auf **Weiter**.

#### **Result**

Der Abschnitt **Optionale Felder für Tabelle** wird angezeigt.

- 5. Wenn Sie die optionalen Felder aus der Quelltabelle beibehalten möchten, lassen Sie diese Felder ausgewählt. Wenn Sie einige Felder oder alle optionalen Felder aus der Quelltabelle nicht verwenden möchten, deaktivieren Sie die unerwünschten Felder oder alle Felder.
- 6. Klicken Sie auf **Speichern**.
- 7. Bei Bedarf können Sie eine vorhandene Zuordnung neu zuordnen oder Änderungen daran vornehmen. Um die Quelltabelle neu zuzuordnen, wählen Sie das Symbol nach dem Reiter **Antwortverlaufstabelle zuordnen** aus. **Result**

#### Das Feld **Antwortverlaufstabelle zuordnen** wird angezeigt.

- 8. Führen Sie die Schritte 3 bis 6 aus, um die erforderlichen Änderungen vorzunehmen.
- 9. Bei Bedarf können Sie die Zuordnung zu einer Quelltabelle aufheben. Um die Zuordnung zu einer Quelltabelle aufzuheben, wählen Sie das Symbol nach dem Reiter **Antwortverlaufstabelle zuordnen** aus. **Result**

Ein Bestätigungsfeld wird angezeigt.

10. Klicken Sie auf **Zuordnung aufheben**.

### <span id="page-10-0"></span>Detaillierte Kontaktverlaufstabelle zuordnen

#### **Before you begin**

Sie können eine detaillierte Kontaktverlaufstabelle nur zuordnen, wenn Sie eine Kontaktverlaufstabelle zugeordnet haben. Weitere Informationen finden Sie unter Zuordnung von der [Kontaktverlaufstabelle on page 8.](#page-9-1)

#### **About this task**

Führen Sie die folgenden Schritte aus, um eine detallierte Kontaktverlaufstabelle einer Datenquelle zuzuordnen:

1. In dem Feld **Zielgruppenebene** auf der linken Seite, wählen Sie die erforderliche Zielgruppenebene aus. **Result**

Im rechten Feld werden die Details der Zielgruppenebene angezeigt.

2. Wählen Sie das Symbol nach dem Reiter **Detaillierte Kontaktverlaufstabelle zuordnen** aus.

#### **Result**

- Das Feld **Detallierte Kontaktverlaufstabelle zuordnen** wird angezeigt.
- 3. Aus der Dropdown-Liste, wählen Sie eine geeignete **Quelltabelle** aus.

#### **Result**

Wenn die ausgewählte **Quelltabelle** geeignet ist, wird im Abschnitt **Erforderliche Felder für Tabelle** die Spalte **Quelltabellenfeld** automatisch mit Werten ausgefüllt, die der Spalte **Erforderliches Feld** entsprechen.

4. Klicken Sie auf **Weiter**.

#### **Result**

#### Der Abschnitt **Optionale Felder für Tabelle** wird angezeigt.

- 5. Wenn Sie die optionalen Felder aus der Quelltabelle beibehalten möchten, lassen Sie diese Felder ausgewählt. Wenn Sie einige Felder oder alle optionalen Felder aus der Quelltabelle nicht verwenden möchten, deaktivieren Sie die unerwünschten Felder oder alle Felder.
- 6. Klicken Sie auf **Speichern**.
- 7. Bei Bedarf können Sie eine vorhandene Zuordnung neu zuordnen oder Änderungen daran vornehmen. Um die Quelltabelle neu zuzuordnen, wählen Sie das Symbol nach dem Reiter **Detaillierte Kontaktverlaufstabelle zuordnen** aus.

#### **Result**

#### Das Feld **Detallierte Kontaktverlaufstabelle zuordnen** wird angezeigt.

- 8. Führen Sie die Schritte 3 bis 6 aus, um die erforderlichen Änderungen vorzunehmen.
- 9. Bei Bedarf können Sie die Zuordnung zu einer Quelltabelle aufheben. Um die Zuordnung zu einer Quelltabelle aufzuheben, wählen Sie das Symbol nach dem Reiter **Detaillierte Kontaktverlaufstabelle zuordnen** aus. **Result**

Ein Bestätigungsfeld wird angezeigt.

10. Klicken Sie auf **Zuordnung aufheben**.

### Segmentzugehörigkeitstabelle zuordnen

#### **About this task**

Führen Sie die folgenden Schritte aus, um eine Segmentzugehörigkeitstabelle einer Datenquelle zuzuordnen:

1. In dem Feld **Zielgruppenebene** auf der linken Seite, wählen Sie die erforderliche Zielgruppenebene aus. **Result**

Im rechten Feld werden die Details der Zielgruppenebene angezeigt.

2. Wählen Sie das Symbol nach dem Reiter **Segmentzugehörigkeitstabelle zuordnen** aus.

#### **Result**

Das Feld **Segmentzugehörigkeitstabelle zuordnen** wird angezeigt.

3. Aus der Dropdown-Liste, wählen Sie eine geeignete **Quelltabelle** aus.

#### **Result**

Wenn die ausgewählte **Quelltabelle** geeignet ist, wird im Abschnitt **Erforderliche Felder für Tabelle** die Spalte **Quelltabellenfeld** automatisch mit Werten ausgefüllt, die der Spalte **Erforderliches Feld** entsprechen.

4. Klicken Sie auf **Weiter**.

#### **Result**

Der Abschnitt **Optionale Felder für Tabelle** wird angezeigt.

- 5. Wenn Sie die optionalen Felder aus der Quelltabelle beibehalten möchten, lassen Sie diese Felder ausgewählt. Wenn Sie einige Felder oder alle optionalen Felder aus der Quelltabelle nicht verwenden möchten, deaktivieren Sie die unerwünschten Felder oder alle Felder.
- 6. Klicken Sie auf **Speichern**.
- 7. Bei Bedarf können Sie eine vorhandene Zuordnung neu zuordnen oder Änderungen daran vornehmen. Um die Quelltabelle neu zuzuordnen, wählen Sie das Symbol nach dem Reiter **Segmentzugehörigkeitstabelle zuordnen** aus.

#### **Result**

Das Feld **Segmentzugehörigkeitstabelle zuordnen** wird angezeigt.

- 8. Führen Sie die Schritte 3 bis 6 aus, um die erforderlichen Änderungen vorzunehmen.
- 9. Bei Bedarf können Sie die Zuordnung zu einer Quelltabelle aufheben. Um die Zuordnung zu einer Quelltabelle aufzuheben, wählen Sie das Symbol nach dem Reiter **Segmentzugehörigkeitstabelle zuordnen** aus.

#### **Result**

Ein Bestätigungsfeld wird angezeigt.

10. Klicken Sie auf **Zuordnung aufheben**.

### <span id="page-12-0"></span>Basistabellen zum Zielgruppenprofil hinzufügen

Sie können Zielgruppenprofilen eine oder mehrere Basistabellen hinzufügen.

#### **About this task**

Führen Sie die folgenden Schritte aus, um Basistabellen hinzufügen:

1. In dem Feld **Zielgruppenebene** auf der linken Seite, wählen Sie die erforderliche Zielgruppenebene aus.

#### **Result**

Im rechten Feld werden die Details der Zielgruppenebene angezeigt.

- 2. Wählen Sie die Registerkarte **Zielgruppenprofil** aus.
- 3. Klicken Sie auf + **Basistabelle**.

#### **Result**

Das Feld **Neue Basistabelle hinzufügen** wird angezeigt.

- 4. Für das Feld **Datenquelle auswählen**, wählen Sie die erforderliche Option aus.
- 5. Für das Feld **Quelltabelle auswählen**, wählen Sie die erforderliche Option aus.
- 6. Geben Sie einen geeigneten Namen für das Feld **Tabellenname anzeigen** ein.
- 7. Wählen Sie die erforderlichen Felder in der Spalte **Tabellenspaltenname** aus.
- 8. Ändern Sie bei Bedarf den Wert der Felder im **Feldname anzeigen**.
- 9. Klicken Sie auf **Weiter**.
- 10. Für alle Felder in der Spalte **Zielgruppenfelder**, verwenden Sie das Dropdown-Menü, um das entsprechende Feld in der Spalte **Felder aus dieser Tabelle** zuzuordnen.
- 11. Lesen Sie die Zusammenfassung, bestätigen Sie die angezeigten Details und Metadaten und klicken Sie auf **Speichern**. Wenn Sie die Details ändern möchten, klicken Sie auf **Zurück**.

### <span id="page-13-0"></span>Suche nach Basistabellen in der Liste der Zielgruppenprofiltabellen

Wenn Sie viele Basistabellen hinzugefügt haben, ist es einfacher, die benötigte Basistabelle zu suchen und zu finden.

#### **About this task**

Führen Sie die folgenden Schritte aus, um auf Zielgruppenebene nach Basistabellen zu suchen:

1. In dem Feld **Zielgruppenebene** auf der linken Seite, wählen Sie die erforderliche Zielgruppenebene aus. **Result**

Im rechten Feld werden die Details der Zielgruppenebene angezeigt.

- 2. Wählen Sie die Registerkarte **Zielgruppenprofil** aus.
- 3. Geben Sie in der **Suchleiste** den Namen der Basistabelle ein, auf die Sie zugreifen möchten.

#### **Result**

Wenn die Basistabelle vorhanden ist, zeigt das System die Basistabelle an.

### <span id="page-13-1"></span>Basistabellen neu zuordnen

Sie können vorhandene Basistabellen neu zuordnen, um Änderungen an den vorhandenen Zuordnungen vorzunehmen.

#### **About this task**

Führen Sie die folgenden Schritte aus, um Basistabellen neu zuzuordnen:

1. In dem Feld **Zielgruppenebene** auf der linken Seite, wählen Sie die erforderliche Zielgruppenebene aus. **Result**

Im rechten Feld werden die Details der Zielgruppenebene angezeigt.

- 2. Wählen Sie die Registerkarte **Zielgruppenprofil** aus.
- 3. Suchen Sie nach der erforderlichen Basistabelle, die Sie neu zuordnen möchten. Entsprechende Informationen finden Sie unter Suche nach Basistabellen in der Liste der [Zielgruppenprofiltabellen on page 12.](#page-13-0)
- 4. Setzen Sie den Cursor auf die drei Punkte nach dem Datensatz der Basistabelle und wählen Sie aus. **Result**

#### Das Feld **Basistabelle bearbeiten** wird angezeigt.

5. Nehmen Sie die erforderlichen Änderungen vor. Weitere Informationen finden Sie unter [Basistabellen zum](#page-12-0) [Zielgruppenprofil](#page-12-0) hinzufüge[n on page 11.](#page-12-0)

6. Klicken Sie auf **Speichern**.

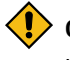

**CAUTION:** Wenn Sie vorhandene Basistabellen neu zuordnen, auf denen die Segmente erstellt wurden, können sich diese Segmente abhängig von den von Ihnen vorgenommenen Änderungen auswirken.

### <span id="page-14-0"></span>Zuordnung von Basistabellen aufheben

Sie können die Zuordnung vorhandener Basistabellen zu einem Zielgruppenprofil aufheben.

#### **About this task**

Führen Sie die folgenden Schritte aus, um die Zuordnung vorhandener Basistabellen aufzuheben:

1. In dem Feld **Zielgruppenebene** auf der linken Seite, wählen Sie die erforderliche Zielgruppenebene aus. **Result**

Im rechten Feld werden die Details der Zielgruppenebene angezeigt.

- 2. Wählen Sie die Registerkarte **Zielgruppenprofil** aus.
- 3. Suchen Sie nach der erforderlichen Basistabelle, deren Zuordnung Sie aufheben möchten. Entsprechende Informationen finden Sie unter Suche nach Basistabellen in der Liste der [Zielgruppenprofiltabellen on](#page-13-0) [page 12](#page-13-0).
- 4. Setzen Sie den Cursor auf die drei Punkte nach dem Datensatz der Basistabelle und wählen Sie aus. **Result**

Ein Bestätigungsfeld wird angezeigt.

5. Klicken Sie auf **Zuordnung aufheben**.

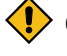

**CAUTION:** Wenn Sie die Zuordnung vorhandener Basistabellen aufheben, auf denen die Segmente erstellt wurden, schlagen diese Segmente nach ihrer Veröffentlichung fehl.

## <span id="page-14-1"></span>Zielgruppenebenen löschen

Im Audience Central können die vorhandenen Zielgruppenebenen nicht geändert werden. Sie können nur neue Zielgruppenebenen erstellen oder vorhandene Zielgruppenebenen löschen.

#### **About this task**

Führen Sie die folgenden Schritte aus, um eine vorhandene Zielgruppenebene zu löschen:

- 1. In dem Feld **Zielgruppenebene** auf der linken Seite, wählen Sie die erforderliche Zielgruppenebene aus der Liste aus.
- 2. Platzieren Sie den Cursor auf den drei Punkten nach dem Namen der Zielgruppenebene und wählen Sie die Symbol aus.

**Result**

Ein Bestätigungsfeld wird angezeigt.

3. Klicken Sie auf **Löschen**.

CAUTION: Löschen Sie keine Zielgruppenebenen, die gerade verwendet werden.